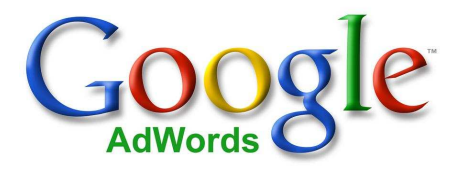

### **Cher client,**

Merci pour votre intérêt pour Google AdWords

Dans ce guide AdWords, vous trouverez les réponses aux questions les plus fréquentes au sujet d'AdWords

- 1. Google AdWords : Comment ça marche ?
- 2. Comment naviguer dans mon compte AdWords ?
- 3. Comment optimiser mes campagnes ?
- 4. Quelles sont mes méthodes de paiements ?
- 5. Comment visualiser mon annonce
- 6. Autres sources d'information

Attention : Au moment de créer votre compte AdWords, vous avez le choix entre une version « Standard » d'AdWords, et une version simplifiée : « Pour Démarrer ». Ce document contient des informations correspondant à l'interface de la version « Standard » d'AdWords, et ne concernent donc pas les utilisateurs de la version « Pour Démarrer ». Nous vous encourageons à choisir la version « Standard » qui offre plus de possibilités.

Notez néanmoins que vous ne pouvez pas revenir à la Version Simplifiée une fois que vous êtes passé à la Version Standard.

Pour comparer les deux versions, reportez-vous à la page : https://adwords.google.com/support/bin/answer.py?answer=31774&hl=fr

Il est possible de passer de la version « Pour Démarrer » à la version « Standard » de la façon suivante :

- Connectez-vous à votre compte AdWords : https://adwords.google.fr/select/Login
- Au bas de la page *Ma campagne publicitaire*, cliquez sur *Passer à la Version Standard*.
- Sur la page suivante, lisez les informations générales sur la mise à jour. Lorsque vous êtes prêt, cliquez sur *Continuer*.
- Sur la page suivante, lisez les suggestions d'adoption de la Version Standard. Il s'agit de l'étape finale : lorsque vous êtes prêt à passer à la Version Standard, cliquez sur *Oui*, effectuer la mise à jour.

Nous vous rappelons qu'un lexique de terminologie et de définitions est à votre disposition sur la page : https://adwords.google.fr/support/bin/topic.py?topic=29

Nous espérons que ce guide vous sera utile.

#### *L'équipe Google AdWords*

## **1. Google AdWords : Comment ça marche ?**

*a) Où apparaissent mes annonces ?*

Pour effectuer des recherches sur Google, les internautes utilisent des **mots-clés**. En fonction de ces mots-clés, Google propose des **résultats de recherche naturels** mais également des liens commerciaux, qui sont des annonces composées :

- d'un titre
- de deux lignes de description
- et de l'adresse du site internet

Les liens commerciaux AdWords se situent sur le côté droit de la page de résultat, et parfois dans l'encadré jaune, au dessus des résultats naturels. S'il y a trop d'annonceurs ayant choisi le même mot-clé, alors certaines annonces apparaîtront sur les pages de résultats suivantes.

Google AdWords vous permet de créer vos propres liens commerciaux et de les faire apparaître sur la page de résultats auprès d'internautes qui cherchent activement un produit ou un service que vous offrez.

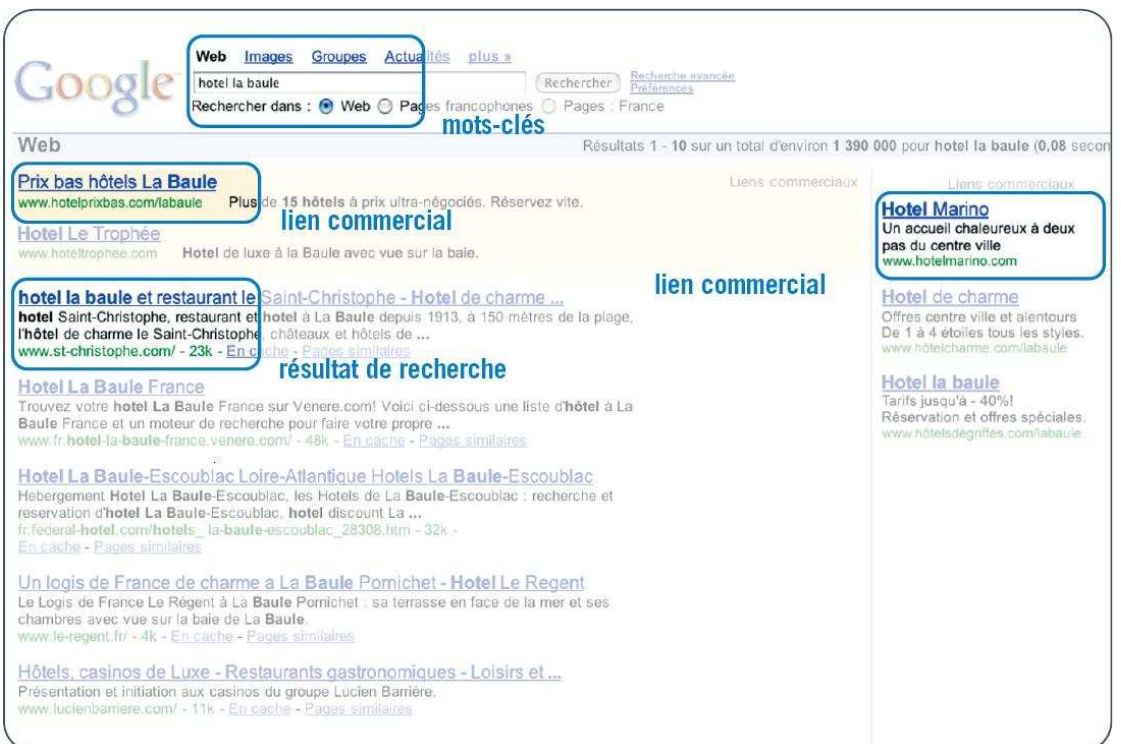

Les annonces Google peuvent aussi apparaître sur les pages du réseau de sites partenaires de Google. Dans ce cas, ce ne sont pas des mots-clés tapés par les internautes qui font apparaître les annonces, mais le contexte de la page. Grâce aux recherches faites par les internautes sur Google et grâce aux nombreuses visites sur le réseau de sites partenaires, votre annonce peut toucher un public très large.

Pour découvrir quels sont les sites partenaires qui correspondent à votre domaine d'activité, rendez vous sur : https://adwords.google.fr/select/afc/partners.html#country=fr

*b) Quelle est la différence entre les campagnes par mots- clés et les campagnes par emplacements ?*

AdWords vous permet de créer des campagnes publicitaires par mot-clé ou bien par emplacement. Vous pouvez choisir l'un, l'autre, ou les deux, selon les objectifs de votre campagne.

Les campagnes par mots-clés sont la forme la plus traditionnelle de publicité Google, et utilisent le modèle de facturation au clic (CPC). Pour créer votre campagne il vous faudra rédiger le texte de l'annonce, choisir les mots-clés qui déclencheront l'apparition de votre annonce, et spécifier le prix maximum que vous êtes prêt à payer pour un clic.

Les campagnes ciblées par emplacement vous permettent de choisir les sites web de notre réseau de partenaires, et même les pages au sein de ces sites, sur lesquelles vous souhaitez que vos annonces apparaissent. Ces campagnes utilisent le modèle de facturation à l'impression (CPM). Pour créer votre campagne, il vous faudra rédiger le texte de votre annonce et définir le prix maximum que vous êtes prêt à payer pour chaque millier d'impressions de votre annonce.

*c) Combien ça coûte ?* 

AdWords vous permet de choisir vous-même combien vous payez pour qu'un internaute soit envoyé vers votre site et de fixer votre budget publicitaire quotidien sans jamais le dépasser. Ces montants sont faciles à définir et à ajuster par la suite si vous le souhaitez. La véritable question est donc plutôt: combien voulez-vous payer pour ce service?

La création d'un compte est assortie de frais d'activation d'un montant de 5€. Au-delà de cette somme, il n'y a pas de frais publicitaires minimum. Le coût de votre campagne dépendra de deux choses :

#### **1. Budget quotidien**

Le budget quotidien est le principal moyen de contrôler vos coûts globaux. Il correspond au montant que vous souhaitez consacrer par jour à une campagne AdWords donnée. Ce montant n'est pas définitif : vous pouvez l'augmenter, le diminuer, ou le couper tout simplement, sans frais.

Le système AdWords diffuse vos annonces aussi souvent que possible en fonction du budget quotidien imparti. Lorsque le budget est atteint, la diffusion des annonces s'arrête, afin d'être certain de ne pas le dépasser.

#### **2. Coût par clic maximum (CPC)**

Le système publicitaire AdWords fonctionne grâce à un système d'enchère sur les mots-clés. En effet, un mot-clé n'a pas de coût fixe, son coût varie en fonction de la demande des annonceurs.

Vous devez donc définir quel est le prix que vous êtes prêt à payer pour un clic sur votre annonce. Lors du paramétrage de votre CPC, envisager les mesures suivantes: Quelle est la valeur de quelqu'un qui visite votre site? Quelle est la probabilité qu'un clic se transforme en une conversion (une vente, une inscription, etc.)? Si cette probabilité est élevée, alors vous voudrez peut-être fixer une enchère haute. Si celle-ci est faible, mettez une enchère faible. Vous pouvez obtenir des statistiques de conversion à l'aide du Suivi des conversions ou de Google Analytics.

Assurez-vous que votre budget quotidien est supérieur à votre CPC. Sinon, votre annonce ne sera pas diffusée.

Le CPC maximum que vous définissez quand vous créez votre première campagne sera le CPC par défaut au départ, mais il peut être modifié à tout moment. Vous pouvez également définir un CPC maximum pour chaque mot-clé individuel à partir de la page groupe d'annonces depuis l'onglet « Gestion de Campagne ».

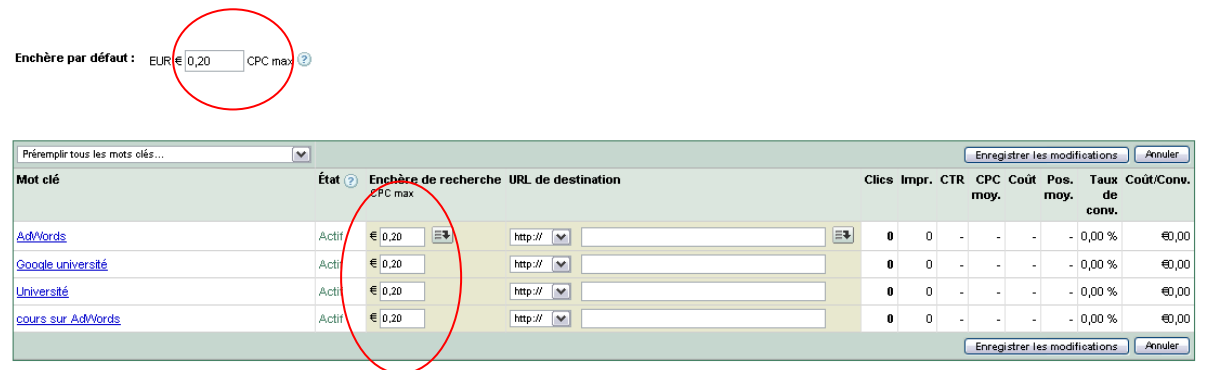

#### Enchère Maximum par défaut

CPC Maximum

*d) Comment apparaître dans les premières positions ?*

Les annonces AdWords qui apparaissent dans les pages de résultat Google sont classées en fonction du coût par clic (CPC) maximum et de leur niveau de qualité.

**Position de l'annonce = CPC x Niveau de qualité** 

Le niveau de qualité est déterminé par l'historique de performance de l'annonce : son taux de clic, la pertinence du texte de l'annonce, la qualité de la page de destination de l'annonce, ainsi que d'autres facteurs importants. Le système de classement Google récompense les annonces pertinentes.

Si votre campagne a des mots-clés bien choisis, un texte d'annonce et une page de destination pertinents, ainsi qu'un CPC élevé, alors vous apparaîtrez en première position. Si vous souhaitez que votre annonce apparaisse dans l'encadré jaune au-dessus des résultats de recherche naturels, faites en sorte d'augmenter votre niveau de qualité et les CPC de vos mots- clés. Il n'existe pas d'autre moyen d'atteindre cette position.

# **2. Comment naviguer dans mon compte AdWords ?**

### *a) Onglet Gestion des campagnes*

Cet onglet est l'endroit où vous contrôlez vos coûts, ainsi que vos campagnes, groupe d'annonces et mots-clés. Le premier niveau indique les performances de vos différentes campagnes. En cliquant sur une campagne vous retrouverez les informations sur les performances des groupes d'annonces à l'intérieur de celle-ci. En cliquant ensuite sur un groupe d'annonces, vous retrouverez les performances de vos annonces et mots-clés.

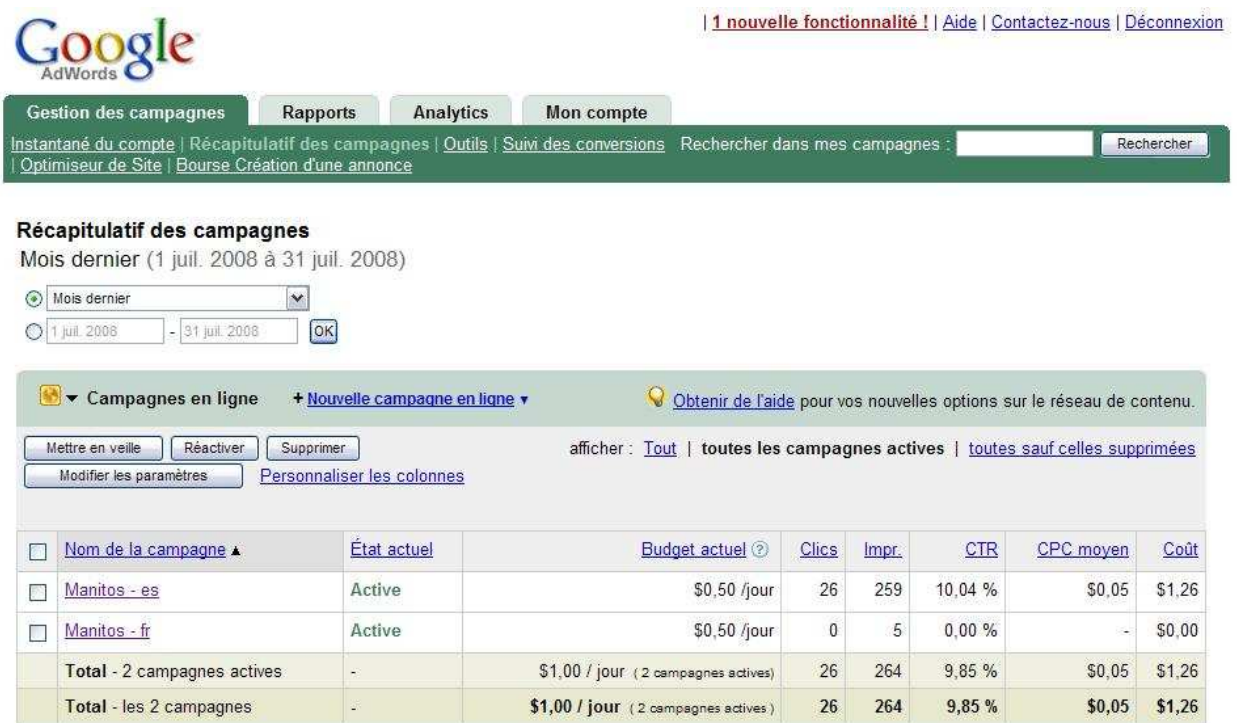

Vous trouverez, en cliquant sur le lien « Outils » sur la barre verte, tous les outils gratuits Google AdWords afin d'optimiser vos annonces, analyser les performances de celles-ci, optimiser votre site Internet et enfin gérer votre compte hors connexion.

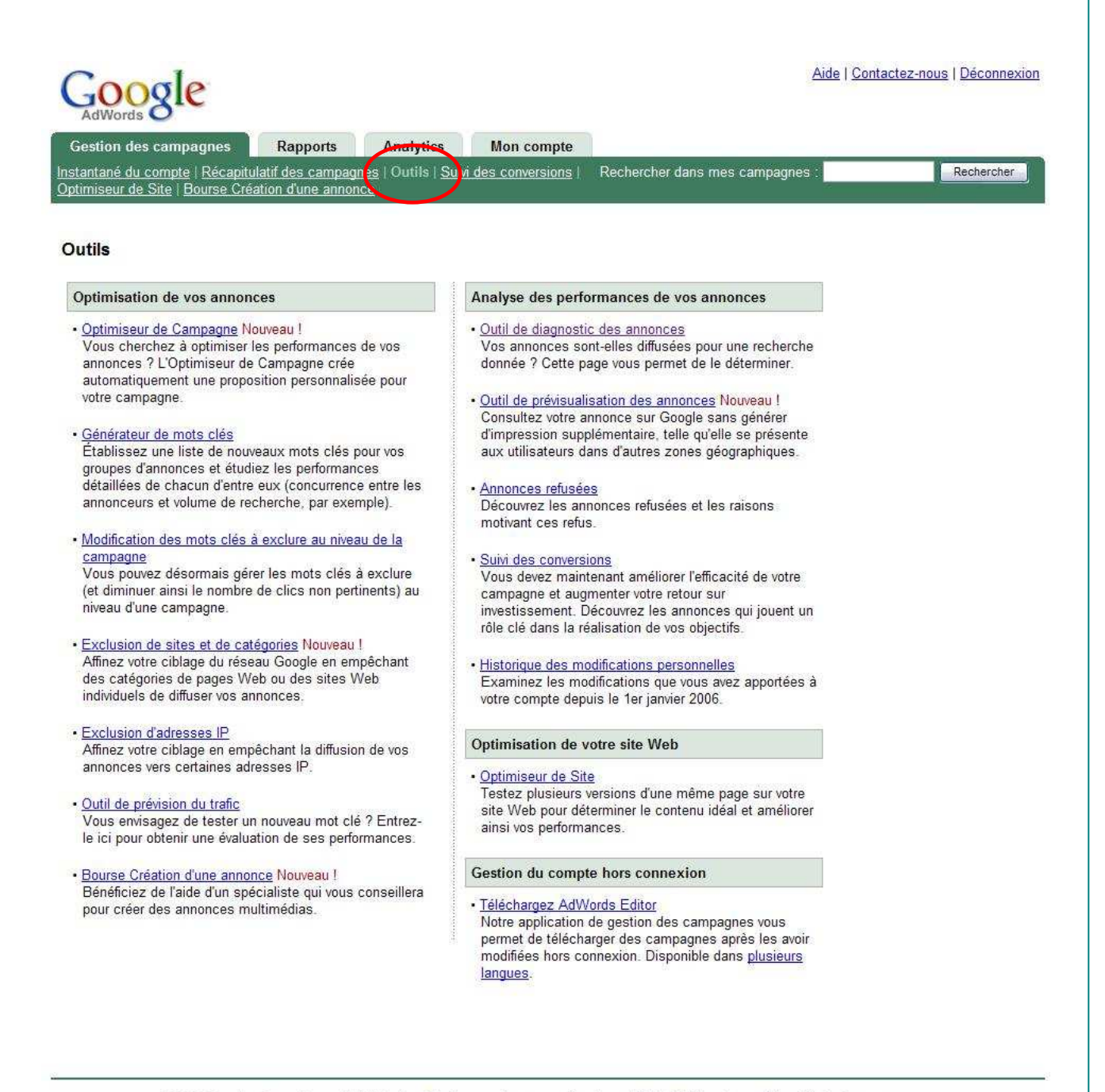

@2008 Google - Page d'accueil AdWords - Réglementation en matière de publicité - Règles de confidentialité - Contactez-nous

### *b) Onglet Rapports*

Utilisez cet onglet pour contrôler tous vos rapports détaillés et personnalisés par mot-clé, texte de l'annonce, compte, et d'autres variables. Essayez d'afficher les différents rapports. Nous stockons jusqu'à cinq rapports en une seule fois ou vous pouvez vous les faire automatiquement envoyer par e-mail.

## *c) Onglet Analytics*

Cet onglet vous offre des outils avancés pour le suivi de vos résultats de la campagne et d'autres données. Rendez vous sur www. google.fr/analytics pour plus d'informations.

## *d) Onglet Mon compte*

Cet onglet vous permet de vérifier votre récapitulatif de facturation et les paiements reçus ou rejetés (dans le cas d'un paiement en carte de crédit) ainsi que les frais de publicité pour une période donnée. Vous trouverez également dans cet onglet, 3 autres sections : Préférence de facturation, Accès et Préférence de compte.

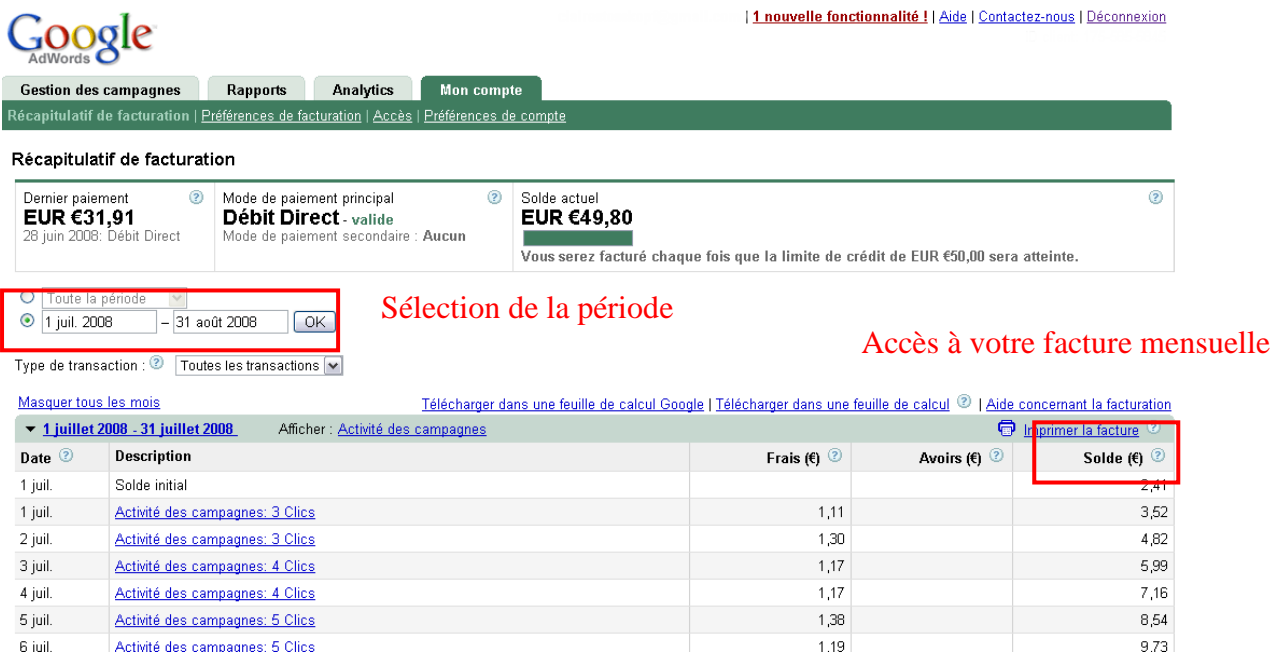

En cliquant sur la section *Préférence de facturation*, vous retrouverez toutes les informations de paiement que vous avez fournies. Vous pouvez modifier ces informations à tout moment.

Grâce au lien *Accès* vous pouvez permettre à d'autres utilisateurs d'accéder à votre compte Google AdWords à travers un système d'invitations. Il existe trois niveaux d'accès différents: accès administrateur, accès standard et accès aux rapports.

- Accès administrateur: Ce niveau permet à l'utilisateur d'afficher, de modifier et de gérer toute partie du compte et de ses campagnes (à l'exception des informations de connexion et des paramètres linguistiques). Il peut aussi recevoir des notifications par e-mail. Seuls les utilisateurs dotés d'un accès administrateur (ou d'un accès administrateur de Centre multicompte) peuvent inviter des personnes et désactiver leur accès, afficher les invitations en attente et modifier le niveau d'accès d'un autre utilisateur.
- Accès standard: Les utilisateurs bénéficiant d'un accès standard ont presque les mêmes capacités que les utilisateurs dotés d'un accès administrateur, à une exception près : ceux dotés d'un accès standard ne peuvent pas inviter d'autres utilisateurs à partager l'accès à leur compte, modifier leur niveau d'accès ni désactiver leur accès au compte.
- Accès aux rapports: Les utilisateurs dotés d'un accès aux rapports peuvent uniquement afficher et générer des rapports.

Enfin, dans la section *Préférence de compte*, vous pourrez visualiser les configurations de votre compte Google AdWords telles que vos préférences de notifications, vos informations de connexion, la désactivation de votre compte, etc.

#### **Comment puis-je imprimer ma facture ?**

Google AdWords n'envoie généralement pas de facture par voie postale ou électronique. Toutefois vous pouvez imprimer une facture sur l'onglet Récapitulatif de facturation en cliquant sur le lien "Imprimer la facture" situé en haut à droite du tableau de facturation.

Pour une formation plus approfondie sur la navigation dans l'interface de compte AdWords, rendez-vous sur notre centre de formation interactive : http://www.google.fr/adwords/webinars/index.html

et inscrivez-vous pour la formations « La Navigation de votre compte Google AdWords »

# **3. Comment optimiser mes campagnes ?**

*a) Bien structurer votre compte*

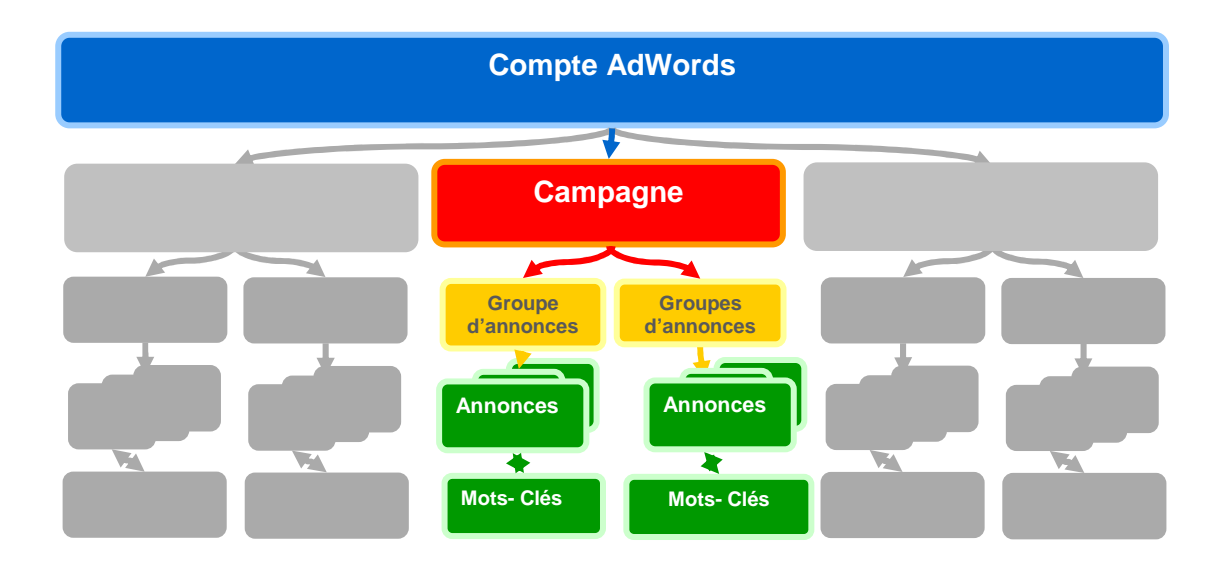

Créez des campagnes individuelles par pays ou langue, ligne de produits, ou marque. Puis créez des groupes d'annonces et des annonces qui détaillent vos produits, ou promotions.

*b) Rédiger une annonce efficace*

Le contenu de vos annonces doit capter l'attention des utilisateurs et mettre votre entreprise en avant.

#### **Inclure les mots-clés dans le texte de votre annonce :**

Intégrez vos mots-clés dans le texte de votre annonce (particulièrement dans le titre) pour montrer aux utilisateurs que votre annonce correspond vraiment à leur recherche. Lorsqu'un utilisateur fait une recherche avec un mot-clé qui figure dans le texte de votre annonce, ce mot apparaîtra en gras.

En outre, les utilisateurs ont tendance à rechercher des produits et services, ainsi évitez d'utiliser le nom de votre société dans le titre de l'annonce, sauf si votre objectif est la reconnaissance de votre marque/entreprise.

#### **Créer des annonces simples et séduisantes**

Qu'est-ce qui démarque votre produit ou service de vos concurrents? Mettez en évidence les principaux points de différenciation dans votre annonce. Assurez-vous de décrire toutes les caractéristiques ou les promotions que vous proposez.

#### **Inciter vos prospects à effectuer une action**

Votre annonce doit communiquer les avantages de votre produit ou service mais aussi inciter vos prospects à passer à l'action. Encouragez-les à cliquer sur votre annonce et veillez à ce qu'ils comprennent exactement ce que vous attendez d'eux lorsqu'ils seront sur votre page de destination. Certaines phrases ou mots qui appellent à l'action sont : Achetez, Vendez, Commandez, Explorez, Inscrivez-vous et Obtenez un devis.

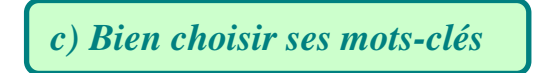

Plus vos mots-clés seront pertinents par rapport à votre objectif, plus il vous sera facile d'atteindre vos clients potentiels.

#### **Privilégier la pertinence**

Incluez les mots-clés spécifiques qui concernent directement le thème spécifique de votre groupe d'annonces et votre page de destination. Pour optimiser la visibilité de votre annonce, incluez des variantes de mots-clés, de même que les versions au singulier et au pluriel. Mettez-vous à la place de vos clients : quels mots utilisent-ils lorsqu'ils recherchent le type de produits ou services que vous vendez ? Envisagez d'utiliser des termes familiers, différentes orthographes, des synonymes et des produits ou des numéros de série. Rappelezvous que les mots-clés qui sont trop larges ou trop généraux n'atteindront pas les utilisateurs de manière aussi efficace que les mots-clés qui sont très ciblés.

#### **Expérimenter avec les options de ciblage des mots-clés**

Il existe quatre différentes options de ciblage des mots-clés, qui correspondent à des façons différentes des mots-clés d'interagir avec les requêtes des internautes.

- requête large : c'est l'option par défaut de tous les mots-clés. Votre annonce peut être déclenchée pour des recherches qui comprennent les termes de votre mot-clé dans n'importe quel ordre et, éventuellement, avec d'autres termes.
- expression exacte : votre annonce ne sera diffusée que si cette expression est présente telle quelle dans la requête de recherche de l'utilisateur. Pour spécifier un mot-clé comme expression exacte, entourez-le de guillemets.
- mot-clé exact : votre annonce s'affiche uniquement pour les requêtes de recherche qui sont identiques à ce mot-clé. Pour spécifier un mot-clé comme étant mot-clé exact, entourez-le de crochets.
- mot-clé négatif : ceci empêche la diffusion de votre annonce lorsque ce mot-clé est présent dans la requête des internautes. Pour spécifier un mot-clé à exclure, placez un signe négatif avant le mot-clé

En appliquant l'option de ciblage de vos mots-clés la plus appropriée, vous pourrez mieux atteindre vos objectifs de retour sur investissement.

#### **Compléter votre liste de mots-clés avec l'aide du Générateur de Mots-clés**

Google AdWords propose un Générateur de mots-clés pour aider les annonceurs à affiner leur liste de mots-clés. Un ciblage pertinent de vos mots-clés augmente les chances qu'un utilisateur de Google clique sur votre annonce.

Pour accéder à l'outil, cliquez sur "Générateur de mots clés" au-dessus du tableau des motsclés au niveau du groupe d'annonces que vous souhaitez modifier. Vous pouvez également accéder à notre outil via le lien "Outils" sur la page Récapitulatif des campagnes. Il suffit de soumettre un mot-clé ou une URL et de choisir les mots pertinents dans les résultats.

Pour une formation plus approfondie sur l'optimisation de votre campagne, rendez vous sur notre centre de formation interactive : http://www.google.fr/adwords/webinars/index.html et inscrivez-vous pour les formations « Optimisation Niveau 1 » et « Optimisation Niveau 2 »

# **4. Quelles sont mes méthodes de paiements ?**

Selon le mode de paiement sélectionné, vous pouvez choisir de régler vos frais de publicité après (post-paiement) ou avant (prépaiement) enregistrement des clics.

Google accepte les paiements par carte de paiement, carte de débit, prélèvement automatique et virement bancaire. Les options de paiement disponibles varient en fonction de votre lieu de facturation et de la devise choisie. Pour plus d'informations, consultez notre page consacrée aux options de paiement : http://adwords.google.fr/select/AfpoFinder

## *a) Post-paiement*

Le post-paiement vous permet de ne payer qu'après enregistrement des frais de votre activité publicitaire.

#### **1. Par carte de crédit**

Si vous payez par carte de paiement ou de débit, vos annonces commencent à être diffusées peu après vérification des informations de facturation envoyées.

#### **Avant de rentrer vos informations de carte de paiements, vérifier les informations ci-dessous :**

- Votre carte n'est pas expirée
- La limite de crédit de votre carte est suffisante
- Votre carte peut effectuer des achats sur Internet
- Votre carte supporte les transactions internationales
- Votre compte bancaire a des fonds nécessaires

Pour entrer vos informations de facturation la première fois (dans le cas d'une création de compte) :

- 1. Connectez-vous à votre compte AdWords : https://adwords.google.fr/select/Login
- 2. Cliquez sur l'onglet *Mon compte*.
- 3. Cliquez sur *Préférences de facturation*.
- 4. Choisissez le pays ou le territoire et le fuseau horaire pour votre compte. Cliquez sur *Continuer*.
- 5. Choisissez une option de paiement et entrez vos informations de facturation. Cliquez sur *Continuer*.
- 6. Acceptez les Conditions générales d'AdWords.
- 7. Entrez vos informations de facturation. Cliquez sur *Enregistrer et activer*.

#### **2. Par prélèvement automatique**

Si vous payez par prélèvement automatique, vous serez invité à fournir une autorisation de prélèvement pour que vos annonces puissent être diffusées. Cela permet à Google de demander le prélèvement sur votre compte bancaire des frais correspondants aux services qui vous ont été fournis par l'intermédiaire de votre compte Google AdWords. Vous devez fournir une autorisation de prélèvement avant que Google AdWords puisse commencer à débiter votre compte.

Pour choisir de payer par prélèvement automatique, suivez la procédure suivante :

- 1. Connectez-vous à votre compte AdWords : https://adwords.google.fr/select/Login
- 2. Sélectionnez l'onglet *Mon compte*.
- 3. Cliquez sur *Préférences de facturation*.
- 4. Sélectionnez le pays de votre adresse de facturation dans le menu déroulant. Cliquez sur *Continuer*.
- 5. Activez la case d'option *Prélèvement automatique*. Si vous ne la trouvez pas, cela signifie que le prélèvement automatique n'est pas proposé comme option de paiement dans votre pays ni pour votre devise.
- 6. Cliquez sur *Continuer*.
- 7. Renseignez tous les champs obligatoires, puis cliquez sur *Enregistrer les modifications*.
- 8. Cliquez sur *Afficher et imprimer les autorisations de prélèvement*
- 9. Datez et signez votre autorisation de prélèvement.
- 10. Envoyez à Google votre autorisation de prélèvement signée en deux exemplaires par courrier postal au tarif normalement en vigueur (l'envoi par accusé de réception ou télécopie n'est pas accepté) à l'adresse indiquée sur ce document.
- 11. Vos annonces commenceront à être diffusées dès que nous aurons reçu et traité une autorisation de prélèvement valide. En règle générale, celle-ci est traitée dans les 2 jours ouvrés qui suivent sa réception. Si vous résidez en Italie, le traitement de votre autorisation de prélèvement prendra environ cinq jours ouvrés. Nous vous enverrons un courrier électronique pour vous avertir du début de la diffusion de votre annonce.

Pour en savoir plus sur le prélèvement automatique : http://adwords.google.com/support/bin/support/bin/answer.py?answer=6394

#### **Seuil de facturation :**

Pour ces deux options, nous établissons ensuite le seuil de facturation de votre compte à 50  $\epsilon$ . Google vous facture 30 jours plus tard, ou lorsque vous avez atteint votre seuil de facturation initial (50 €), selon la première échéance atteinte.

Pour en savoir plus : http://adwords.google.com/support/bin/answer.py?answer=6393

**NB :** Les annonceurs ayant choisi le post-paiement peuvent changer leurs options de post-paiement à tout moment (passer d'une carte de crédit à un prélèvement automatique, par exemple) ainsi que de fournisseurs de paiement (passer d'une carte Visa à une carte MasterCard, par exemple).

Notez néanmoins que pour le moment, vous ne pouvez pas passer d'une option de post-paiement à une option de prépaiement ou inversement (passer du virement bancaire au post-paiement par carte de paiement, par exemple). Pour cela vous devez fermer votre compte AdWords actuel et en créer un autre en choisissant le mode de paiement adéquat.

### *b) Prépaiement*

L'option de prépaiement vous permet de régler les frais à l'avance. À mesure que vos annonces génèrent des frais, nous déduisons ces derniers de votre réserve prépayée.

Nous commençons à diffuser vos annonces presque instantanément après la réception de votre règlement. La diffusion de vos annonces continue tant que votre compte est suffisamment approvisionné. Nous vous conseillons de ce fait de consulter régulièrement le solde de votre compte.

Pour vous aider à gérer la réserve de votre compte, nous vous envoyons un e-mail lorsque le solde approche de zéro.

#### **3. Par cartes de paiement, cartes de débit**

Si vous choisissez ce mode de paiement, Google débite le montant spécifié par vos soins sur votre carte de paiement ou de débit immédiatement. Vous pouvez utiliser les cartes de paiement Visa, MasterCard/Eurocard, American Express, ainsi que les cartes de débit estampillées du logo MasterCard/Eurocard ou Visa (acceptées dans tous les pays).

Pour effectuer un prépaiement par carte de crédit :

- 1. Connectez-vous à votre compte AdWords : https://adwords.google.fr/select/Login
- 2. Sélectionnez l'onglet *Mon compte*.
- 3. Cliquez sur *Effectuer des paiements*.
- 4. Entrez le montant à débiter sur votre carte de crédit dans le champ *Montant du paiement*. Ce montant doit correspondre au moins au double de la valeur de vos frais d'activation. Recherchez les frais d'activation dans votre pays et dans votre devise.
- 5. Cliquez sur *Envoyer*, puis sur *OK* pour valider le prépaiement.

Notez cependant qu'un délai de 24 heures peut être nécessaire avant que votre paiement apparaisse sur la page Récapitulatif de facturation. Pour vous assurer d'une diffusion continue de vos annonces, nous vous suggérons d'effectuer un paiement couvrant vos dépenses sur au moins une semaine.

#### **4. Par virement bancaire.**

Ce mode de paiement vous permet d'effectuer un virement de votre banque vers Google. Les virements bancaires pouvant prendre jusqu'à 10 jours ouvrés, il est important d'approvisionner votre compte avant que le solde de celui-ci ne soit trop proche de zéro.

Pour effectuer un paiement par virement bancaire :

- 1. Connectez-vous à votre compte AdWords : https://adwords.google.fr/select/Login
- 2. Cliquez sur l'onglet *Mon compte*, puis sur le lien *Effectuer des paiements*.
- 3. Le cas échéant, sélectionnez *Virement bancaire hors connexion* (cette option apparaît selon l'adresse de facturation de votre compte).
- 4. Entrez le montant du virement à effectuer sur votre compte AdWords. N'oubliez pas que vous devez effectuer le prépaiement d'un montant minimum selon votre devise.
- 5. Cliquez sur le bouton *OK* afin de générer un numéro de référence unique et un formulaire de virement comportant toutes les informations nécessaires à l'émission d'un virement bancaire. Les numéros de référence sont obligatoires dans la plupart des pays (à l'exception de la Russie). Si ce numéro est demandé dans votre pays, il sera clairement indiqué sur votre formulaire de virement.
- 6. Imprimez ou notez le numéro de référence et les informations de virement supplémentaires fournies.
- 7. Utilisez les informations de virement pour effectuer un virement bancaire.

Pour que nous puissions traiter votre règlement, vous devez inclure le numéro de référence fourni dans le formulaire de virement. N'oubliez pas que ce numéro est différent du numéro d'identifiant client de votre compte AdWords. Si votre numéro de référence est trop long pour être saisi dans le formulaire de virement bancaire, insérez l'intégralité du numéro dans le champ *Nom*, après votre nom.

Dès que nous recevrons le virement et le numéro de référence qui lui est associé (si votre pays l'exige), nous vous avertirons par e-mail et la diffusion de vos annonces commencera (ou se poursuivra s'il s'agit d'un réapprovisionnement de votre réserve prépayée)

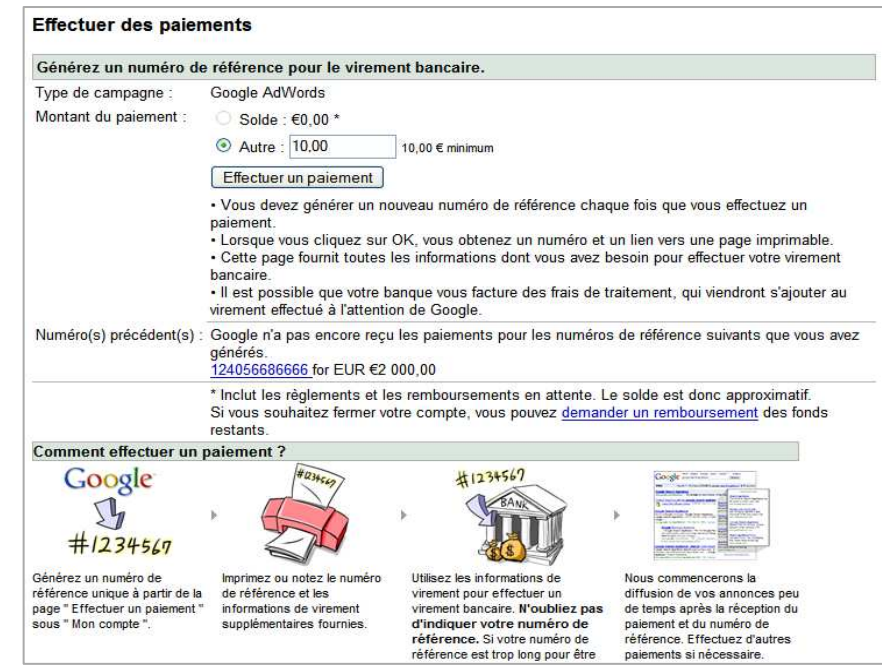

**NB :** Les annonceurs ayant choisi le prépaiement peuvent passer d'une option de prépaiement\* à une autre (passer d'une carte de crédit à un prélèvement automatique, par exemple) ainsi que de fournisseurs de paiement (passer d'une carte Visa à une carte MasterCard, par exemple).

Notez néanmoins que pour le moment, vous ne pouvez pas passer d'une option de post-paiement à une option de prépaiement ou inversement (passer du virement bancaire au post-paiement par carte de paiement, par exemple). Pour cela vous devez fermer votre compte AdWords actuel et en créer un autre en choisissant le mode de paiement adéquat.

Pour en savoir plus visionnez notre formation interactive et sélectionnez la formation sur la facturation: http://www.google.fr/adwords/webinars/intro

## **5. Comment visualiser son annonce**

Dans le cas où vous n'arriveriez pas à visualiser votre propre annonce, cherchez tout d'abord à déterminer pourquoi. Le meilleur outil pour cela est l'outil de diagnostic des annonces, disponible dans l'onglet gestion de campagne de votre interface AdWords, dans la rubrique « outils ».

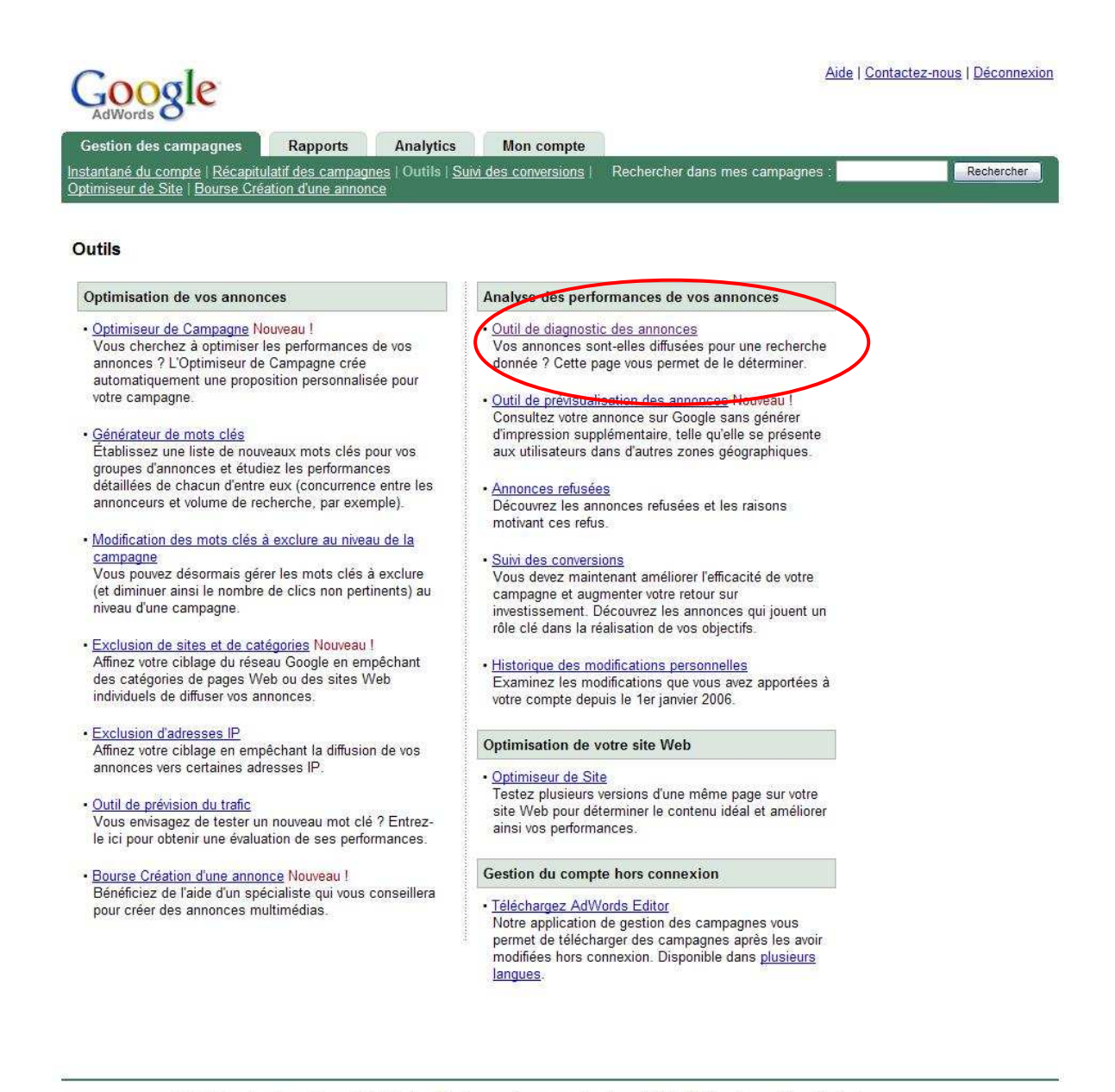

@2008 Google - Page d'accueil AdWords - Réglementation en matière de publicité - Règles de confidentialité - Contactez-nous

### *a) Budget quotidien*

Si votre budget quotidien est inferieur au budget recommandé par notre système, alors Google étale la diffusion de vos annonces sur l'ensemble de la journée, et pour ce faire, en restreint l'affichage à certaines heures.

Si votre budget quotidien est épuisé, alors la diffusion de vos annonces sera arrêtée afin de ne pas vous facturer plus que la limite que vous avez fixée.

Si vous augmentez votre budget quotidien, vos annonces seront diffusées de nouveau.

*b) Ciblage géographique/linguistique*

AdWords vous permet de cibler les clients par emplacement géographique. Ainsi, vous pouvez toucher un ou plusieurs pays entiers, ou bien limiter la diffusion de vos annonces aux internautes d'une ou plusieurs régions ou villes.

Si votre annonce ne s'affiche pas, cela peut être parce que vous ne vous connectez pas sur le domaine Google que vous ciblez (c'est-à-dire google.fr, par exemple) ou bien que vous ne vous trouvez pas dans la zone géographique que vous avez ciblée.

Si vous avez indiqué dans vos préférences de recherches Google une langue différente de celle de vos paramètres de campagne, alors votre annonce ne sera pas non plus affichée. Pour la voir, veuillez paramétrer vos préférences en sélectionnant la même langue que celle de votre campagne.

*c) Statut d'approbation de l'annonce*

Lorsque vous rédigez le texte de vos annonces, celui-ci doit être revu par notre équipe AdWords afin de vérifier qu'il respecte bien les consignes de rédaction que vous trouverez sur cette page :

https://adwords.google.com/support/bin/static.py?page=guidelines.cs&topic=9271&view=all

Lorsque votre annonce ne respecte pas une ou plusieurs des règles de rédaction AdWords, elle ne s'affiche pas, et un email vous est envoyé pour vous expliquer la cause de ce refus, ainsi que les mesures à prendre pour qu'elle soit acceptée. Nous vous conseillons d'utiliser l'outil « annonces refusées » dans l'onglet gestion de campagne de votre compte AdWords.

*d) Mots-clés inactifs*

Si votre annonce ne s'affiche pas, il se peut que ce soient les mots-clés que vous utilisez pour les déclencher qui soient inactifs. En effet, certains mots-clés très demandés ont une enchère seuil de CPC en-dessous de laquelle votre annonce ne s'affichera pas. Pour remédier à ce problème, augmentez votre CPC maximum, ou bien choisissez des mots-clés moins demandés.

Pour en savoir plus sur les mots-clés inactifs, rendez-vous sur la page suivante : https://adwords.google.fr/support/bin/answer.py?answer=6144&topic=7044

*e) Position de l'annonce* 

Si le positionnement de votre annonce n'est pas suffisamment élevé pour qu'elle se trouve sur la première page de résultats Google, il se peut qu'elle s'affiche sur les pages suivantes. Le positionnement de votre annonce est déterminé par le CPC ainsi que le niveau de qualité de votre annonce.

*f) Statut de facturation*

Votre annonce ne s'affichera pas tant que vous ne nous aurez pas communiqué vos informations de facturation. De même, si votre carte bancaire à été refusée, ou bien que votre virement bancaire est en attente, alors la diffusion de votre annonce sera arrêtée.

Pour en savoir plus visionnez notre formation interactive et sélectionnez la formation sur les annonces non-diffusées : http://www.google.fr/adwords/webinars/intro

## **6. Autres sources d'information**

Centre d'aide : http://www.google.fr/support/

Guide éditorial d'annonces : http://adwords.google.com/support/bin/static.py?page=guidelines.cs&topic=9271&hl=fr

Blog AdWords : http://adwords-fr.blogspot.com/

Centre de formation AdWords : http://www.google.com/intl/fr/adwords/learningcenter/

Centre de formation interactif : http://www.google.fr/adwords/webinars

Forum de discussion AdWords : http://groups.google.com/group/adwords-help-fr

Résultats de recherche naturels : http://www.google.fr/support/webmasters/

Vous pouvez par ailleurs rentrer en contact avec un membre de l'équipe AdWords française en remplissant ce questionnaire en ligne : http://adwords.google.fr/support/bin/request.py?ctx=cuffhelp